# **Getting Started with Edmodo.com**

# **What is Edmodo?**

An online collaboration tool for educators to collaborate, share ideas and ask & respond to questions. This is a web 2.0 tool that is similar to Facebook but in a "safe", "private" environment.

#### **To join, you will need to:**

- 1. Create an account (free) and
- 2. Join a Group (your facilitator will provide the name of the group)

To create an account first go to: [http://kpbsd.edmodo.com](http://kpbsd.edmodo.com/)

Initially you will need to select "I'm a Teacher" to create your account (in the future, simply login with your username and password). In the sign up screen:

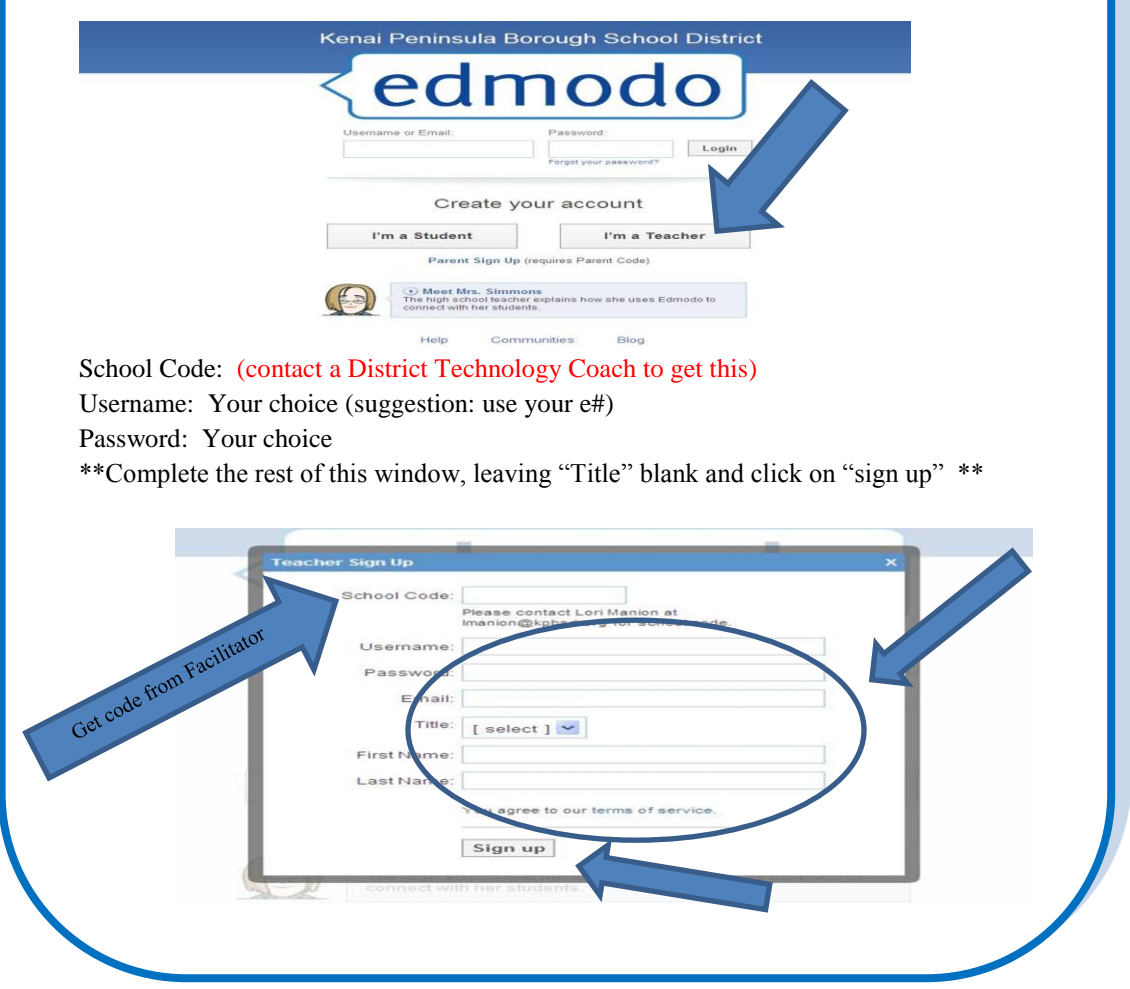

## **Want more information?**

To help you get started using Edmodo, you can use the **Getting Started Guide**. If you want more information can attend one of Edmodo's regularly scheduled "Introduction to Edmodo" webinars. You will enter into your Home page.

**Latest Posts** 

 $\mathcal{R}$ 

Post: Note O Alert & Assignment La Poll

25 minutes ago | Reply | Public | Tag \* | More \*

2 hours ago | Reply | Public | Tag = | More =

Sandy Miller to KPBSD Coaches & Mentors

Whoo Hoo - I made it, not sawy though.

Type a reply.

Me to KPBSD Coaches & Mentors

type your note here

edmodo a Search

in or Creat

Browse

District Office<br>Bchool

KPRSD Coaches &

Kenai kub

Lori Mani

Latest Posts **Direct** By Students

To "Join a Group" you will need to click on "JOIN" (located on the left of the screen under your "picture").

Me to KPBSD Coaches & Mentors<br>Remember to click on our GROUP and then respond to the discussion that is taking place<br>If you don't, you won't send your response into our group. Thanks and see you all<br>tomorrow!

**122** Me - Sandy - yours shows up as "Sandy" not "Mrs. Miller". I think you are right, if you<br>don't put a Title in your settings, it will call you by your first name.<br>27 minules ago | Edit | Delete

Notificati

 $\frac{1}{\sqrt{2}}$  10 New Group Members<br>  $\heartsuit$  4 New Replies

Connect

Me Shared

new tag (1)

4

Manage

You will be asked to enter a code.

This 6-digit code will be provided by your group facilitator Once you enter the code, this group will be under your "Group" section.

To change your Settings, Click on "Account" and then on "Settings". You can add a photo or picture, change your password or add "notifications". Notifications will be sent to your email (Recommend clicking on Alerts, Direct Messages and Replies). Click on "Save" button in each area to save the changes you made.

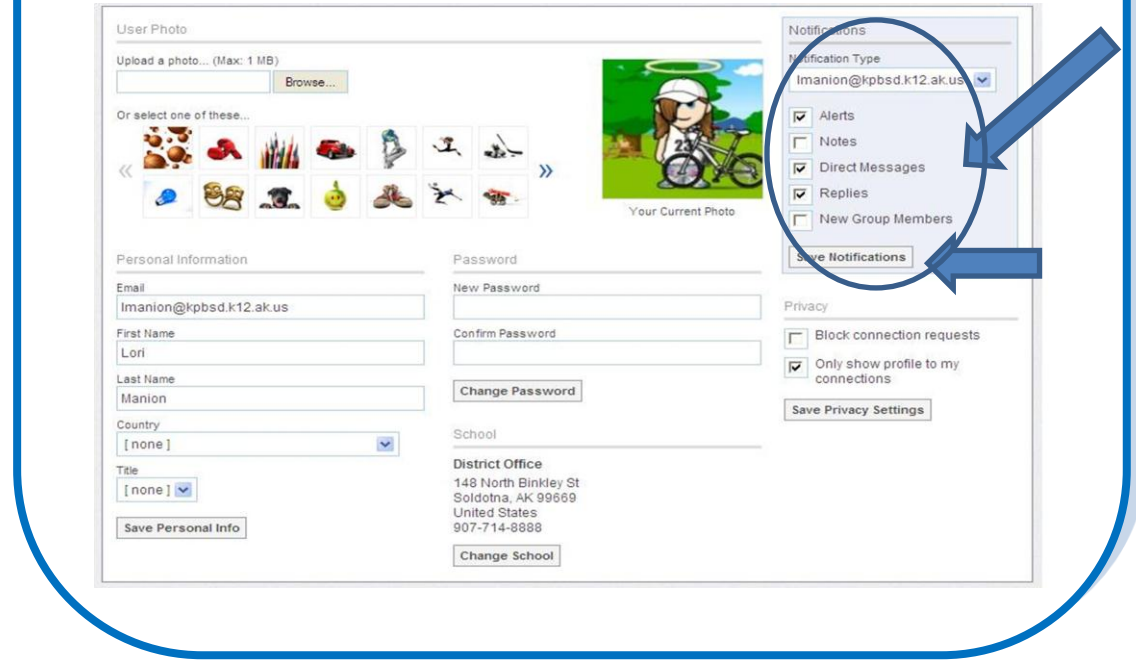

## **Want more information?**

To help you get started using Edmodo, you can use the **Getting Started Guide**. If you want more information can attend one of Edmodo's regularly scheduled "Introduction to Edmodo" webinars.